## ΕΓΧΕΙΡΙΔΙΟ ΗΛΕΚΤΡΟΝΙΚΗΣ ΔΙΟΙΚΗΣΗΣ

Ανάπτυξη Συστήματος: Βάσω Πέτρου, ΒΔ Πληροφορικής

## Είσοδος στο σύστημα (Login)

Για να κάνετε login στο σύστημα μεταβείτε στη σελίδα

http://admin.gym-xylofagou-lar.schools.ac.cy/dioikisi/ και πατήστε την επιλογή **ΜΑΘΗΤΕΣ**.

Αφού καταχωρήσετε τον αριθμό ταυτότητας και την ημερομηνία Γεννήσεως σας θα πετύχετε την είσοδο σας στο σύστημα . (ΠΡΟΣΟΧΗ ΔΕΝ ΚΑΤΑΧΩΡΟΥΜΕ ΤΑ ΑΡΧΙΚΑ 00 ΣΤΟΝ ΑΡΙΘΜΟ ΤΑΥΤΟΤΗΤΑΣ, Π.Χ ΑΝ Η ΤΑΥΤΟΤΗΤΑ ΣΑΣ ΕΙΝΑΙ 00111111 ΘΑ ΚΑΤΑΧΩΡΗΣΕΤΕ ΜΟΝΟ ΤΟ 111111)

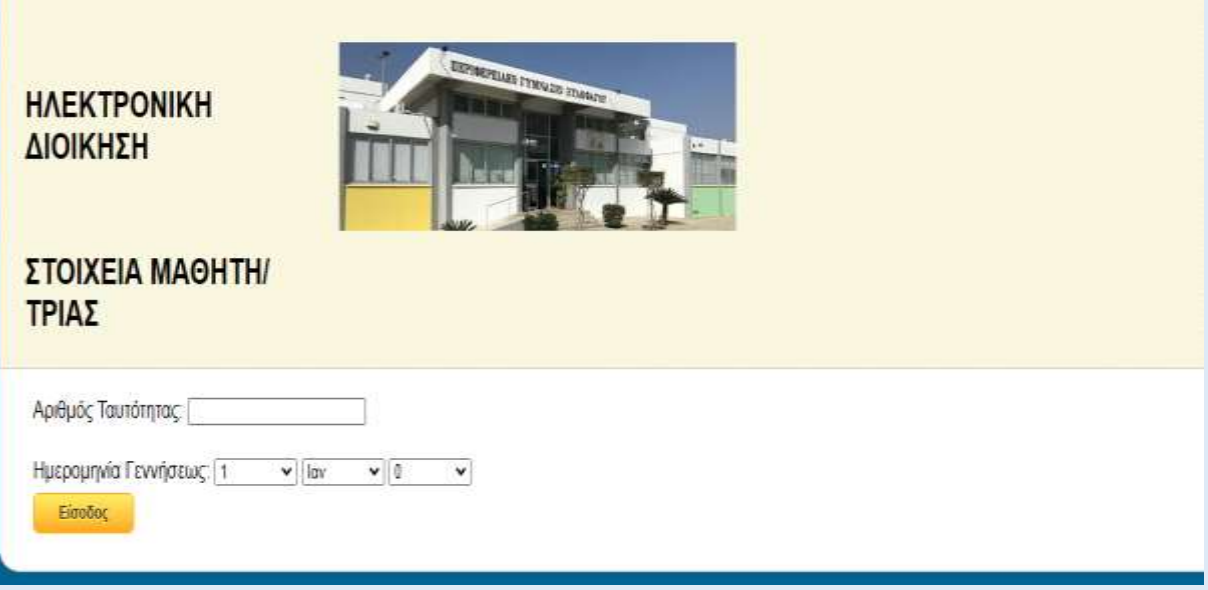

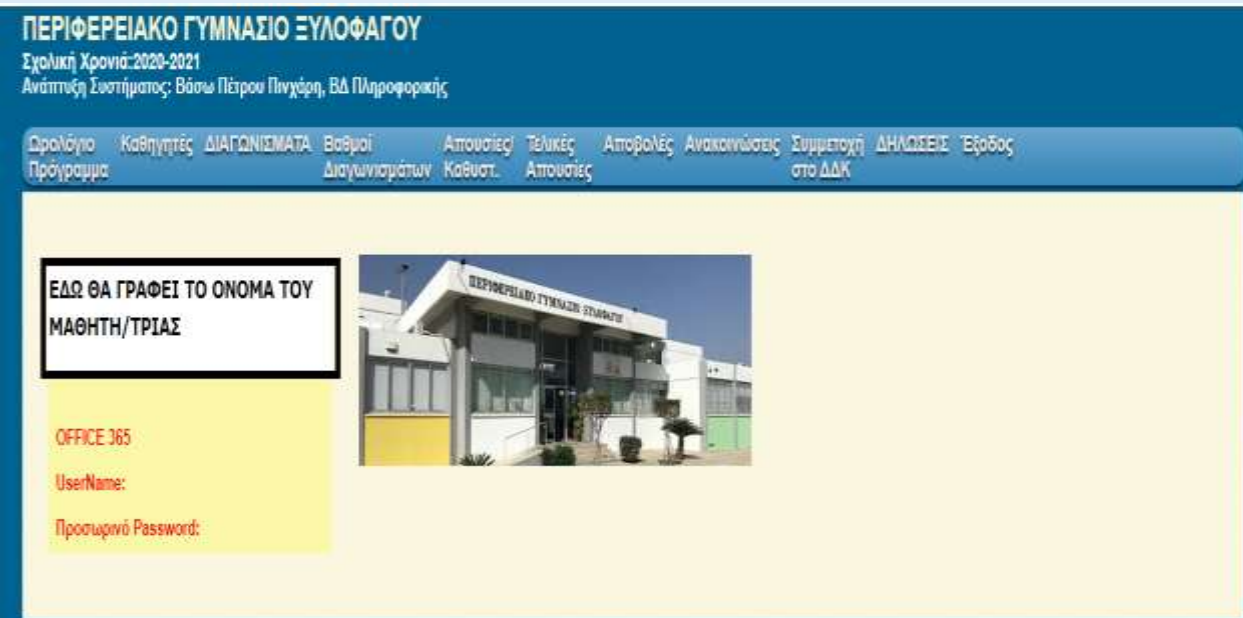

## **Στο Κυρίως menu έχουμε τις παρακάτω επιλογές:**

**ΩΡΟΛΟΓΙΟ ΠΡΟΓΡΑΜΜΑ** – Πατώντας στο κουμπί ΩΡΟΛΟΓΙΟ ΠΡΟΓΡΑΜΜΑ ο μαθητής θα μπορεί να δει το Εβδομαδιαίο Πρόγραμμα του τμήματος.

**ΚΑΘΗΓΗΤΕΣ** - Πατώντας στο κουμπί ΚΑΘΗΓΗΤΕΣ ο μαθητής θα μπορεί να δει τους διδάσκοντες του τμήματος.

**ΔΙΑΓΩΝΙΣΜΑΤΑ** - Πατώντας στο κουμπί ΔΙΑΓΩΝΙΣΜΑΤΑ ο μαθητής θα μπορεί να δει πότε έχει διαγώνισμα και σε ποιο μάθημα.

**ΒΑΘΜΟΙ ΔΙΑΓΩΝΙΣΜΑΤΩΝ**- Πατώντας στο κουμπί ΒΑΘΜΟΙ ΔΙΑΓΩΝΙΣΜΑΤΩΝ ο μαθητής θα μπορεί να δει τους βαθμούς που πήρε στο κάθε διαγώνισμα.

**ΑΠΟΥΣΙΕΣ /ΤΕΛΙΚΕΣ ΑΠΟΥΣΙΕΣ ΚΑΘΥΣΤΕΡΗΣΕΙΣ**- Πατώντας στο κουμπί ΑΠΟΥΣΙΕΣ /ΤΕΛΙΚΕΣ ΑΠΟΥΣΙΕΣ ΚΑΘΥΣΤΕΡΗΣΕΙΣ ο μαθητής θα μπορεί να δει τις απουσίες και τις καθυστερήσεις που έχει κάνει.

**ΑΠΟΒΟΛΕΣ**- Πατώντας στο κουμπί ΑΠΟΒΟΛΕΣ ο μαθητής θα μπορεί να δει τις αποβολές που του έχουν επιβληθεί , από ποιο Βοηθό Διευθυντή και για ποιο παράπτωμα.

**ΑΝΑΚΟΙΝΩΣΕΙΣ**- Πατώντας στο κουμπί ΑΝΑΚΟΙΝΩΣΕΙΣ ο μαθητής θα μπορεί να δει όλες τις ανακοινώσεις οι οποίες έχουν αναρτηθεί από το σχολείο ή τους καθηγητές του.

**ΣΥΜΜΕΤΟΧΗ ΔΔΚ**- Πατώντας στο κουμπί ΣΥΜΜΕΤΟΧΗ ΔΔΚ ο μαθητής θα μπορεί να δει πόσους βαθμούς του έχουν απονεμηθεί για την συμμετοχή του σε εκδηλώσεις, διαγωνισμούς κ.τ.λ

**ΕΞΟΔΟΣ**- Πατώντας στο κουμπί ΕΞΟΔΟΣ ο μαθητής θα μπορεί να αποσυνδεθεί από το σύστημα.